## **STS (and TS) - Create Seeding File – Import Names into ACBLscore**

**EVENT MENU** To create a seeding file for ACBLscore **Event Details** Open Player Names **Player Names** Player **Player Lists** Database **Seating Lineup** Select the "multi" event Assignments No | Event Name Date Sess Sect **Match Results** 1 **Friday Swiss Teams** 7/14/17 1 L **Friday Swiss Teams** 7/14/17 М 2 1 **Enter Scores** -3 **Friday Swiss Teams** 7/14/17 Multi 1 **Bridgemate Scoring Set ACBL Seeding** The seeding file is created to transfer names Properties **CSV File** into an ACBLscore (tournament) file. Reports **For Club games**, there is a second step to import the movement & names into an ACBLscore club game. **Exit Event** 

After a game has been started and players have entered their numbers – at their Home Table:

Save the Seed file and give it a name. Perhaps C:\ACBLSCOR\GAMEFILE\\170925E Seed File.csv

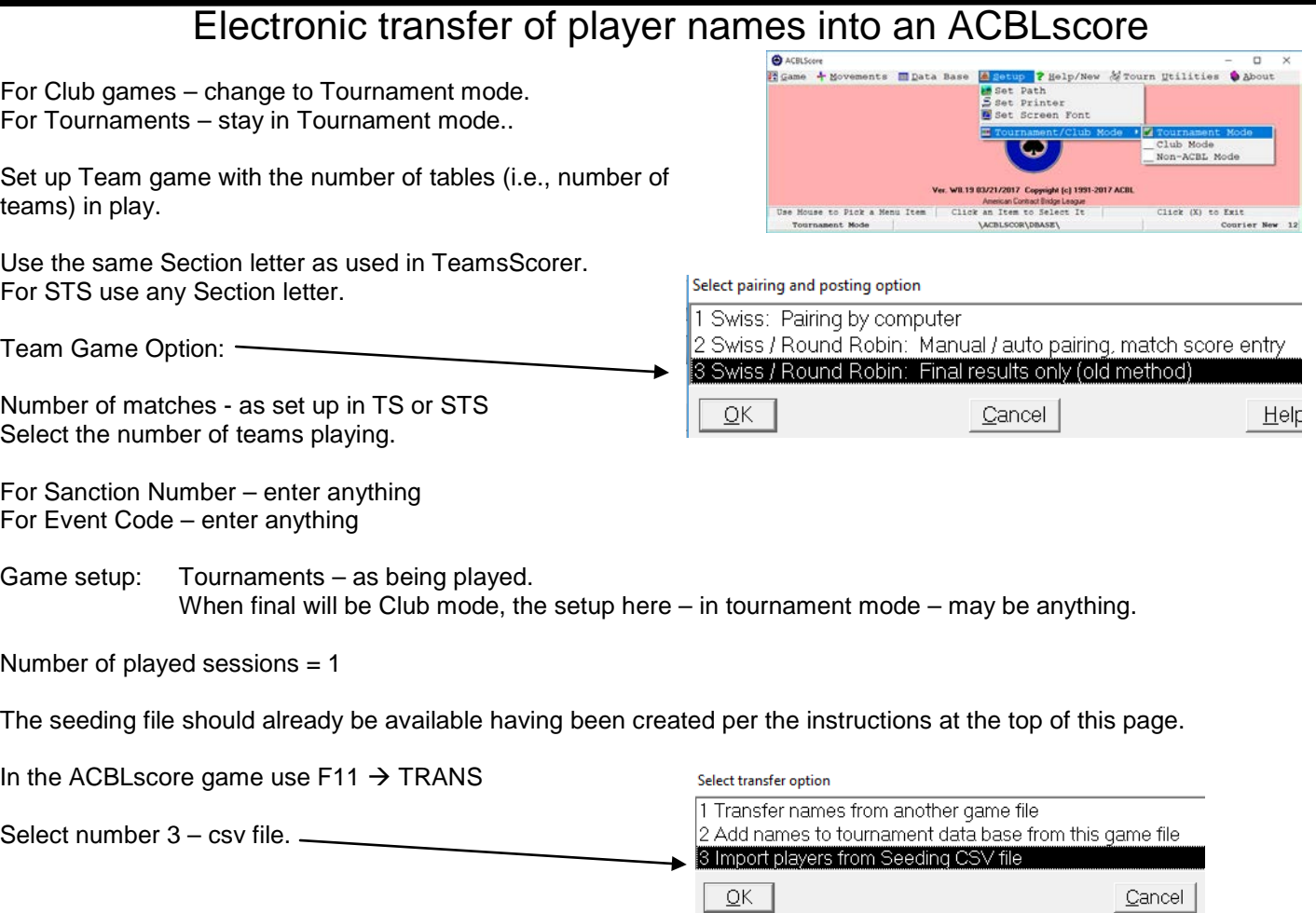

Select the seeding file that was created from STS or TS.

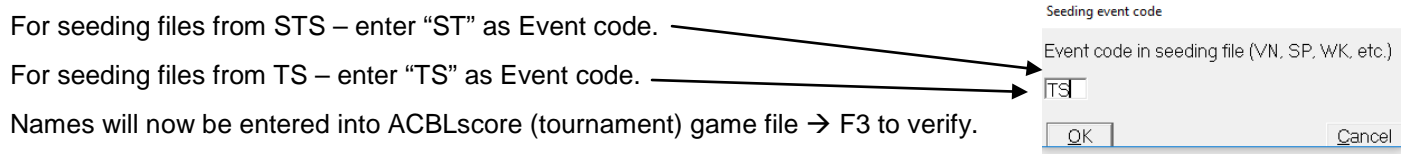

For the names entry, ACBLscore assumes there are 6 members per team. It will be necessary to "delete" the missing players from each team that has fewer than 6 members. See instructions at bottom of this page.

## For **Club games**:

- Exit the tournament-mode game.
- Change to Club mode and start a new game with a different game file name.
- Click OK to confirm setting a game. There is no need to actually configure the game, it comes from the next step.
- $F11 \rightarrow IMP$
- Select the earlier "Tournament" game file.
- After file imported:  $F9 \rightarrow 10$  Set Master Point Rating
	- F11  $\rightarrow$  Strat "  $\rightarrow$  F3 to Auto Stratify teams
	- The import brings in the actual game movement and player names.
- For the names entry, ACBLscore assumes there are 6 members per team. It will be necessary to "delete" the missing players from each team that has fewer than 6 members. See instructions at bottom of this page.

## **Delete missing players from each team.**

From the ACBLscore game file (Tournament or Club) screen – Use F3 and go to the NAMES screen. Press F6 --. Start Sequential Entry \_AST NAME

This displays the names in each team.

It is necessary to delete missing players from each team with fewer than 6.players.

- $\triangleright$  Press F5 to delete "empty" Player 6
- $\triangleright$  Press "Up arrow"  $\mathbf T$  to go to Player 5
- $\triangleright$  Press F5 to delete "empty" Player 5
- $\triangleright$  Press Page multiple times (once for Down each team) and repeat the above 3 steps.

5 6 Data Base Search F10=Not in DB F9: Done F2=Search by Surname PgUp: = Prev Team PgDn: = Next Team F5: Delete Player

When this is finished, exit the player name screen.

## **FINAL – Enter Wins/Draws and Victory Points into ACBLscore**

Key F2  $\rightarrow$  1  $\rightarrow$  to enter "Wins and Points" (from TS or STS).

Press F6 – Begin Sequential Entry.

Enter the Wins and VPS for each team. Use ENTER to move to the next cell.

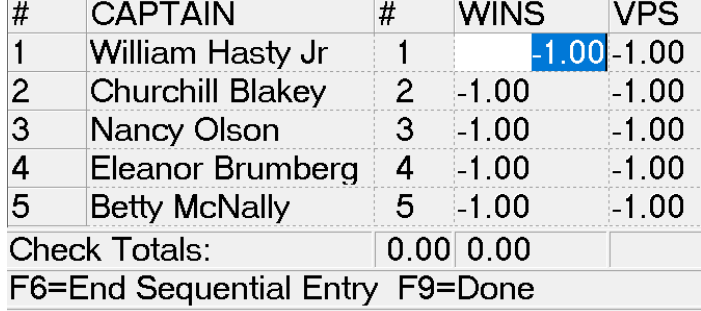

When there are teams with more than 4 players, the number of matches played by each team player will need to be manually entered.

There may be a way to get a report from TS/STS, but that is yet to be determined.

PLAYER#